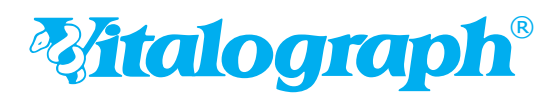

# **Quick Start Guide**

## In wenigen Minuten von der Installation bis zur ersten Untersuchung

Ein umfassendes Benutzerhandbuch steht Ihnen als PDF auf der CD zur Verfügung. Sie finden es nach der Installation auf Ihrem PC unter: Start ⇒ Programme ⇒ Vitalograph

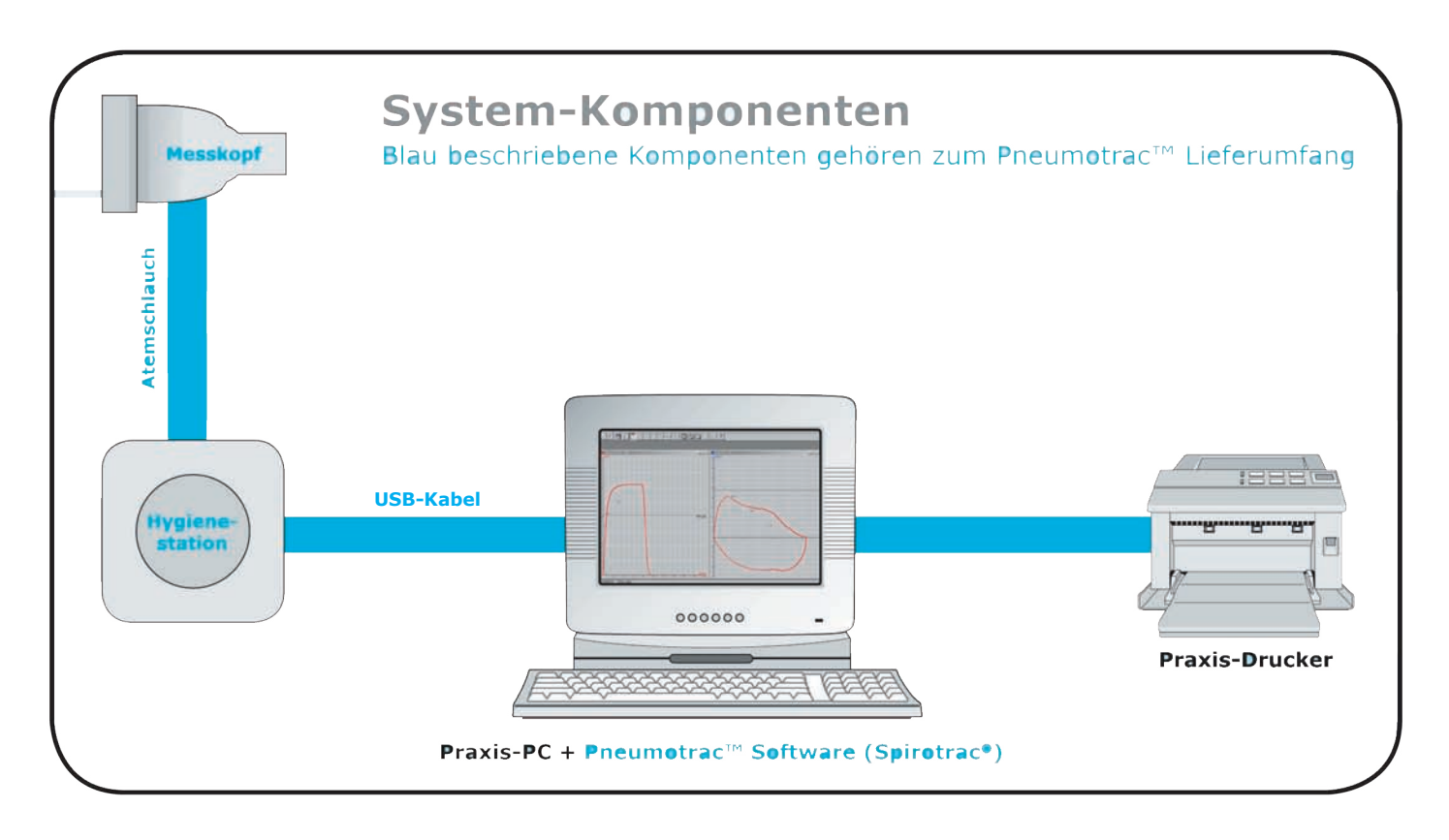

## Installation der Pneumotrac™ Hardware:

Aus Sicherheitsgründen wird empfohlen, vor der Installation den Computer auszuschalten, bevor Sie mit dem Installationsvorgang beginnen.

- Stecken Sie ein Ende des USB-Kabel´s in einen verfügbaren USB-Port Ihres Computer. Das andere Ende des USB-Kabel´s schliessen Sie an das Vitalograph Pneumotrac an.
- Entnehmen Sie den weißen Atemschlauch aus der Verpackung und schließen diesen an die Hygienestation an. Stellen Sie sicher, dass die geriffelte Seite des Schlauches auf die geriffelte Seite des Anschlusses gesteckt wird. 2
- Entnehmen Sie den Messkopf aus der Verpackung und schließen Sie ihn an das freie Ende des Atemschlauches an. Stellen Sie sicher, dass die geriffelte Seite des Schlauches am blauen Anschlusszapfen des Messkopf-Anschluss angeschlossen ist. 3

## **Installation der Vitalograph Pneumotrac-USB Treiber**

Die Installation der Pneumotrac-Software erfolgt in 2 einfachen Stufen; Zunächst werden 2 Treiber, dann die eigentliche Spirometrie-Software (Spirotrac IV) installiert. Beides befindet sich auf der Spirotrac IV CD.

### **Schritt 1**

- Legen Sie die Vitalograph Spirotrac IV CD in das CD/DVD Laufwerk des Computers ein. Die Installation der Spirotrac IV Software wird automatisch gestartet. Sie werden nach der gewünschten Sprache gefragt.. Unterbrechen Sie zunächst diesen Vorgang indem Sie "Cancel" drücken.
- Ihr PC erkennt in der Regel automatisch, dass eine neue Hardware angeschlossen wurde, ein Installationsfenster auf dem Bildschirm zeigt an: "Neue Hardware gefunden". 2
- Sie werden eventuell gefragt, ob Windows im Windows Update nach Hardware-Treibern suchen soll. Wählen Sie "Nein, diesmal nicht" aus. 3
- Sie werden gefragt, von wo die neue Hardware installiert werden soll. Wählen Sie "Software automatisch installieren (empfohlen)". 4
- Es erscheint ein Informations-Dialogfenster in Bezug auf die Windows-Kompatibilität. Das Dialogfenster empfiehlt, die Installation abzubrechen. Ignorieren Sie diese Warnung und wählen "Installation fortsetzen". 5
- Wenn die Installation abgeschlossen ist, erscheint ein "Fertigstellen"-Fenster. Klicken Sie jetzt auf "Fertigstellen". 6

### **Schritt 2**

Sie haben bereits den ersten Treiben installiert, jetzt folgt der Letzte.

- Es erscheint auf Ihren Bildschirm in der Regel wieder die Meldung "Neue Hardware gefunden" und / oder das Dialogfenster "Assistent für das Suchen neuer Hardware". 7
- Gehen Sie bei der Installation so, wie in Schritt 1 von Punkt 2 bis 6 beschrieben, vor. 8

### **Wichtig**

Wurde die Installation erfolgreich von Ihnen durchgeführt, empfehlen wir in der Systemsteuerung des Computers festzustellen, auf welchem Port der Treiber installiert wurde:

- Öffnen Sie die "Systemsteuerung".
- Doppelklicken Sie auf "System" (Windows 2000) oder zunächst auf "Leistung und Wartung", dann auf "System" (Windows XP)
- Klicken Sie auf den Reiter "Hardware".
- Wählen Sie den "Gerätemanager" aus.
- Öffnen Sie obenstehend die "Anschlüsse (COM and LPT)". Angezeigt werden Ihnen, nachdem Sie auf das "+" Zeichen geklickt haben, drei Verzweigungen.
- Sie sehen "Vitalograph USB Pneumotrac (COM X)". Das X stellt einen COM-Port (z.B. COM 5) dar. Das ist der COM-Port, an dem Ihr Pneumotrac angeschlossen ist. **Notieren Sie diesen.**

Benutzen Sie bitte immer den gleichen USB-Port, an dem Sie das PC-Spirometer ursprünglich installiert haben. Andernfalls muss die Hardwareinstallation für jeden USB-Port erneut vorgenommen und die Einstellung in der Spirotrac IV Software angepasst werden.

**Herzlichen Glückwunsch, die Treiber sind erfolgreich installiert! Nehmen Sie bitte kurz die CD-ROM aus dem Laufwerk.**

## Installation der Pneumotrac™ Software (Spirotrac®)

- Legen Sie Spirotrac® CD-ROM erneut in das CD-Laufwerk ein. Das Installationsprogramm startet automatisch nach kurzer Zeit und führt Sie komfortabel durch die Installation. Im Folgenden sind die wichtigsten Punkte des Installationsvorganges aufgeführt und erörtert.
- Wenn Sie noch nicht über einen Acrobat Reader verfügen, stellen Sie sicher, dass Acrobat Reader für diesen Installationsvorgang ausgewählt ist. Sie benötigen den Acrobat Reader, um das PDF-Benutzerhandbuch für Spirotrac® und die Hilfedatei aufzurufen.
- Spirotrac® kann in Ihre Praxissoftware eingebunden werden, wenn diese über eine GDT-Schnittstelle verfügt. Wählen Sie dafür GDT innerhalb des automatisierten Installationsprogrammes. (Abb. 1)

Sie können jetzt am Einzelplatz arbeiten, die Einbindung kann später durch Ihren Praxis-EDV-Administrator erfolgen.

Wenn die Aufforderung Netzwerk-Setup angezeigt wird, klicken Sie auf die Schaltfläche Nein. (Abb. 2)

Sie können jetzt am Einzelplatz arbeiten, die Netzwerkeinbindung kann später durch Ihren Praxis-EDV-Administrator erfolgen.

- Aus Sicherheitsgründen werden Sie während der Installation aufgefordert, El WRalograph Spirotrac ein Passwort einzugeben. Das Passwort ist die Seriennummer der Spirotrac® Software, die auf der CD-Hülle angegeben ist. Geben Sie diese Seriennummer (Großbuchstaben) ein und klicken Sie auf die Schaltfläche OK.
- 6 Wenn die Installation beendet ist, wird eine Meldung auf dem Bildschirm angezeigt. Klicken Sie auf die Schaltfläche Beenden. Wenn ausgewählt, wird jetzt der Adobe Acrobat Reader installiert. Sie sollten Ihren Computer nach der Installation neu starten.

Alle späteren Informationen für Ihren Praxis-EDV-Administrator sind dem Gerät gesondert beigefügt.

#### **Ihr PC-Spirometer ist nun betriebsbereit.**

### **Patienten anlegen**

Befolgen Sie diese Schritte, um einen neuen Patienten einzugeben.

Wählen Sie das Menü Patient aus und wählen Sie die  $|\mathbf{r}|$ Option Neu oder klicken Sie auf folgende Schaltfläche:

Füllen Sie das folgende Dialogfeld aus: (Abb. 3)

- Klicken Sie auf die Schaltfläche Mehr..., wenn Sie zusätzliche, optionale Informationen eingeben möchten.
- Nach dem Klicken auf die Schaltfläche Mehr... wird das folgende Dialogfeld angezeigt: (Abb. 4)
- Klicken Sie auf die Schaltfläche Aktuelle Daten eingeben, um die neu eingegebenen Patienteninformationen zu speichern und fortzufahren.

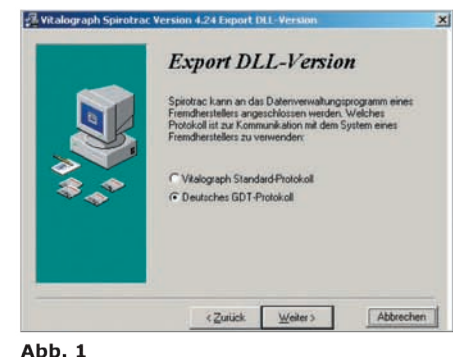

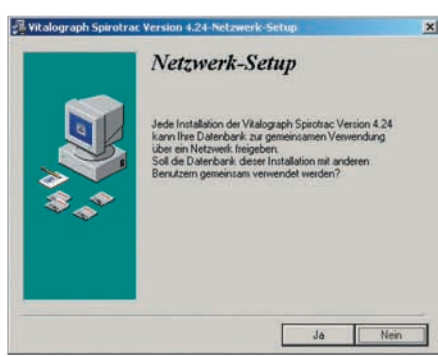

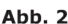

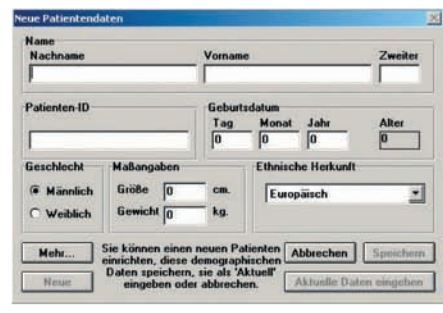

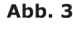

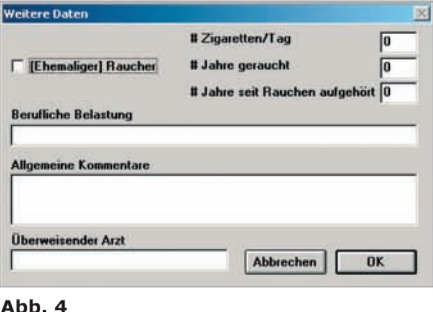

Abb. 4

## **FVC-Tests durchführen**

Stecken Sie für jeden Patienten einen frischen, blauen Bakterien-Viren-Filter mit integriertem Mundstück oder ein Pappmundstück auf den Messkopf. Geben Sie dem Patienten eine Nasenklemme.

Wählen Sie das Menü Test, und wählen Sie die Option FVC oder klicken Sie auf die Schaltfläche FVC:

Warten Sie, bis die Meldung "ATMEN SIE AUS, UM ZU BEGINNEN" am oberen Rand des Diagramms angezeigt wird.

Sollten Sie jetzt eine Fehlermeldung erhalten "Spirotrac IV kann nicht mit dem externen Gerät kommunizieren.", klicken Sie auf "Ok" um den Vorgang abzubrechen.

Klicken Sie, um den richtigen COM-Port einzustellen im Menü auf: Optionen > Gerät > Pneumotrac > COM X (z.B. COM 5).

#### Bitte wählen Sie jetzt den COM-Port, welchen Sie sich während der Treiberinstallation notiert haben und setzen dort ein Häkchen. Klicken Sie dann erneut auf FVG, um den Test durchzuführen.

Geben Sie dem Patienten folgende Anweisungen, um den Test ordnungsgemäß durchzuführen:

- Sitzen Sie aufrecht und entspannt
- . Halten Sie den Messkopf von Ihrem Mund weg
- . Atmen Sie so tief wie möglich ein. Nehmen Sie nun das Mundstück in den Mund und halten Sie es zwischen den Zähnen fest
- · Schließen Sie ihre Lippen fest um das Mundstück
- · Atmen Sie so tief und so schnell wie möglich aus, wobei Sie versuchen, mindestens 6 Sekunden lang auszuatmen
- . Atmen Sie anschließend so schnell wie möglich durch den Messkopf wieder ein. Mindestens 3 Tests sind durchzuführen, ein Dialogfeld wird angezeigt und informiert Sie automatisch über die Testqualität.

Klicken Sie auf die Schaltfläche Ja, um den Test zu akzeptieren bzw. Nein, um den Test zu verwerfen.

Wenn das Dialogfeld Testreferenz eingeben angezeigt wird, geben Sie eine Nummer in das Feld Testref. ein, und klicken Sie auf die Schaltfläche OK.

Um die Ergebnisse der einzelnen Testparameter anzeigen zu lassen, klicken Sie auf:

Ein dem folgenden Beispiel ähnliches Dialogfeld wird angezeigt: (Abb. 5)

Wenn Sie auf die Schaltfläche Drucken klicken, wird der bis zu diesem Zeitpunkt beste Test der aktuellen Testsitzung gedruckt. Wenn Interpretation im Menü Optionen ausgewählt ist, wird eine automatische Interpretation der Ergebnisse angezeigt, wenn Sie auf die Schaltfläche Interpretation klicken. Klicken Sie auf die Schaltfläche Schließen, um zum vorherigen Bildschirm zurückzukehren.

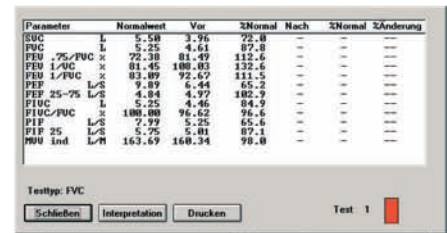

Abb. 5

Wiederholen Sie bei Bedarf Schritt 4, um einen weiteren FVC-Test durchzuführen.

Klicken Sie auf die Schaltfläche "Tür" um den FVC-Test zu beenden.

Sie können einen anderen Test durchführen, indem Sie auf die entsprechende Schaltfläche klicken. Tests werden automatisch gespeichert, wenn im Untermenü Tests speichern des Menüs Optionen die Option Bester ATS Test, Bester ERS Test, Beste 3 ATS Tests oder Beste 3 ERS Tests ausgewählt ist.

# Andere Tests / Atemmanöver

Natürlich können Sie auch andere Atemmanöver durchführen, wie beispielsweise den CCS Test. Hier wird aus der Ruheatmung heraus ein forcierter Test durchgeführt. Klicken Sie hierzu auf:

Details zur Durchführung diverser, spezialisierter Tests entnehmen Sie bitte dem ausführlichen Benutzerhandbuch, welches sich als PDF auf Ihrer CD befindet.

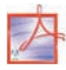

## **Drucken**

### Einen aktiven oder abgerufenen Bericht drucken

Zum Drucken von Berichten stehen Ihnen zwei Möglichkeiten zur Verfügung: Das Drucken kann entweder unmittelbar nach der Testdurchführung erfolgen, wenn die für einen bestimmten Patienten durchgeführten Tests noch aktiv sind (d. h. bevor ein anderer Patient der aktuelle Patient im System wird), oder dadurch, dass früher mit einem Patienten durchgeführte Tests abgerufen werden.

### Einen Bericht für aktive Tests drucken

Aktive Tests können unmittelbar nach der Testdurchführung gedruckt werden, indem Sie zunächst auf die Schaltfläche Vorschau und anschließend auf die Schaltfläche Drucken im Testbildschirm klicken.

### Einen Bericht für abgerufene Tests drucken

- Wählen Sie das Menü Berichte und anschließend das Untermenü Berichtstyp. Wählen Sie den gewünschten Berichtstyp aus.
- Wählen Sie einen Patienten aus, dessen Tests gedruckt werden sollen. Sie können nach Patienten-ID-Nummern oder Namen suchen/auswählen.
- Wählen Sie das Menü Berichte aus, und wählen Sie die Option Drucken oder klicken Sie auf die Schaltfläche Drucken:

Das folgende Dialogfeld wird angezeigt: (Abb. 6)

- Wählen Sie die Tests aus, die gedruckt werden sollen, und klicken Sie auf die Schaltfläche OK. Wenn Nachtests mit den verbundenen Vortests benötigt werden, klicken Sie auf Nachtest abrufen für die entsprechende Testliste.
- Geben Sie die Anzahl der Kopien des Berichts ein, die gedruckt werden sollen.
- 6 Klicken Sie auf die Schaltfläche OK, und der Bericht wird gedruckt. Auf einer Seite können maximal drei Ergebnissätze gedruckt werden.

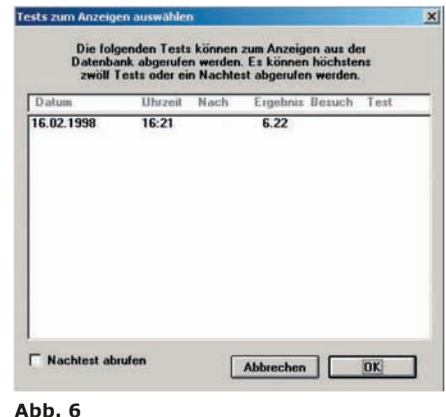

## Aktive oder abgerufene Testergebnisse anzeigen

Zum Anzeigen von Ergebnissen stehen Ihnen zwei Möglichkeiten zur Verfügung: Das Anzeigen kann entweder unmittelbar nach der Testdurchführung erfolgen, wenn die für einen bestimmten Patienten durchgeführten Tests noch aktiv sind (d. h. bevor ein anderer Patient der aktuelle Patient im System wird), oder dadurch, dass früher mit einem Patienten durchgeführte Tests abgerufen werden.

### Ergebnisse für aktive Tests anzeigen

Aktive Tests können unmittelbar nach der Testdurchführung angezeigt werden, indem Sie einfach auf die Schaltfläche Vorschau klicken (s. Kapitel 6 im PDF-Benutzerhandbuch). Die angezeigten Parameter hängen davon ab, welche Parameter im Menü Optionen ausgewählt wurden (s. Kapitel 12).

### Ergebnisse für abgerufene Tests anzeigen

- Wählen Sie das Menü Test aus und anschließend das Untermenü Tests anzeigen. (Abb. 7)
- Wählen Sie einen Patienten aus, dessen Tests angezeigt werden sollen.
- Wählen Sie den gewünschten Testtyp aus SVC, FVC, CCS, IVC, IV oder MVV.
- $\mathbf{A}$ Wählen Sie einen oder mehrere Tests aus, die angezeigt werden sollen, und klicken Sie auf die Schaltfläche OK.
- Folgendes ist ein Beispiel für einen FVC-Test: (Abb. 8) 5.
- Die Ergebnisse können durch Klicken auf das Symbol Vorschau <sup>6</sup> angezeigt werden.
- Klicken Sie auf das Testsymbol (in obigem Beispiel FVC), um zum Hauptbildschirm zurückzukehren.

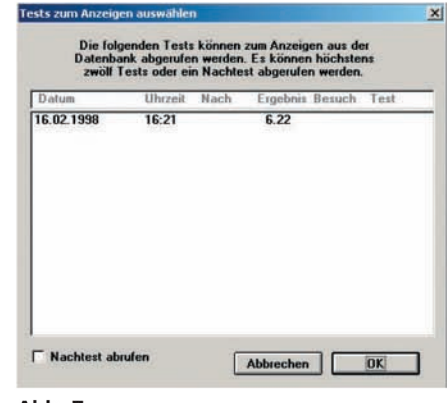

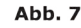

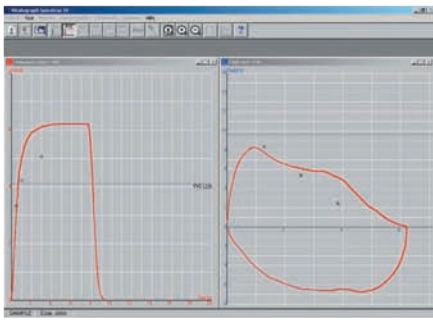

Abb. 8

### Pneumotrac<sup>™</sup> Zubehör:

36020 Kalibrationspumpe 70054 Zusätzliche Benutzerlizenz

### **Pneumotrac™ Verbrauchsmaterial:**

28350 Bakterien-Viren-Filter VE 50 St.

20201 Pappmundstücke VE 200 St. 20202 Mini-Mundstücke VE 200 St.

20302 Adapter für Mini-Mundstücke VE 1 St.

20232 Nasenklemmen VE 10 St.

42084 Messkopfsiebe VE 10 St.

76050 Filtereinlagen Hygienestation VE 50 St.

*Vitalograph***® GmbH Rellinger Straße 64a D-20257 Hamburg Tel.: +49 40 547391-0 Fax: +49 40 547391-40** www.vitalograph.de info@vitalograph.de